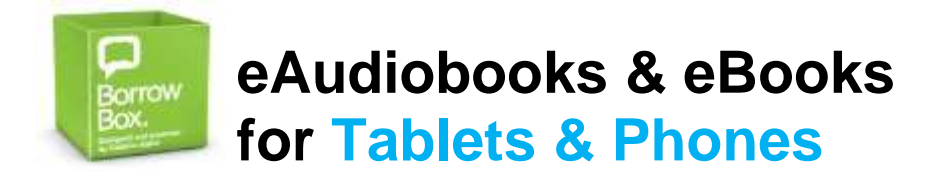

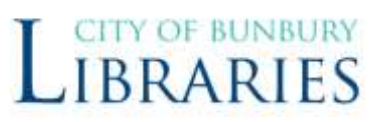

### **What you will need:**

- Your Library Card
- An email address
- Your Apple ID or Google account details

#### **1. Install App**

Using Google Play Store / Apple App Store on your device, search for BorrowBox

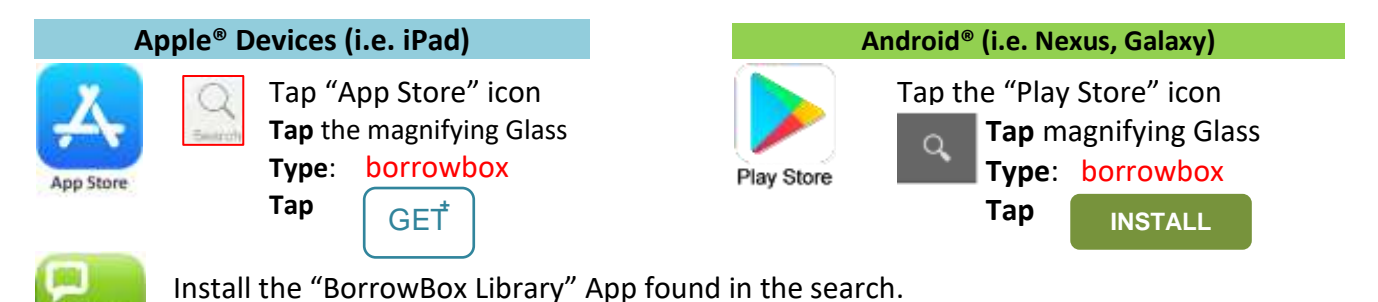

# **2. Open the BorrowBox App**

Once installed, open the BorrowBox app by tapping the icon located on your home screen

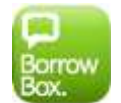

- When you open the app for the first time you need to tell it which library you are connecting to.
	- o Type: "**Bunbury**"
	- o Select **Bunbury Public Libraries**
	- o Enter Library Card Number & PIN (If you don't know you PIN ask at the service desk)

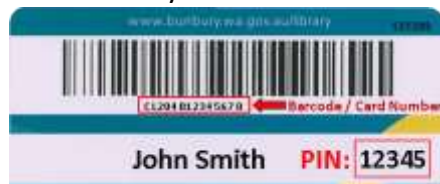

o Tap "**Sign in**"

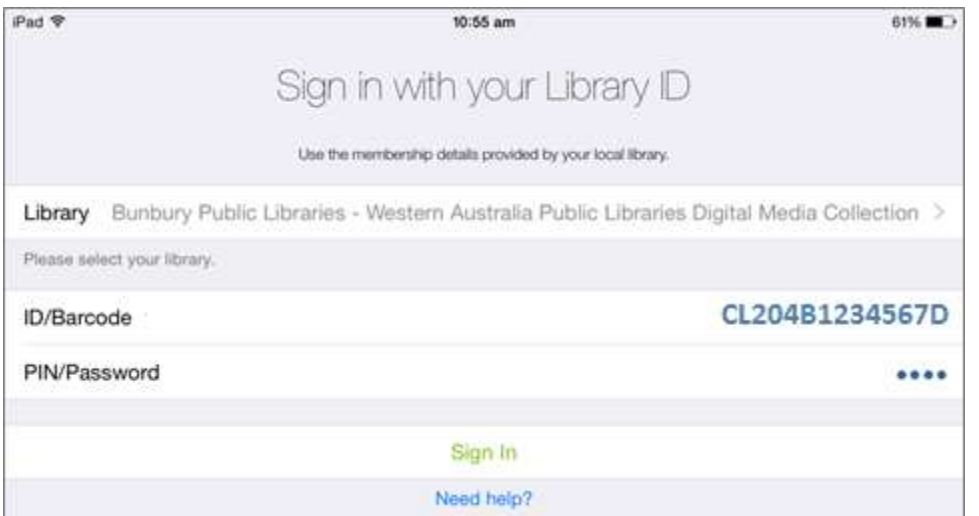

- **Tap Agree** to the Terms and Conditions.
- First page you'll see is **LOANS** page
	- *Please note*: Page is split up into **eBooks** and **eAudiobooks** you have:
		- o Loans: Items you have now & due date eg: "Expires in 14 days"

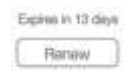

**Renew** button will add 14 more days to your loan (if there are no other reserves on the item). You can do this twice.

- o Reserves: In waiting line for & when it'll be your turn (unless returned early!)
- o Loan History
- Available: You may have a total **6 Audiobooks** either on loan or reserved & **6 eBooks**. Note: Loans and Reserved items are counted together for the total of 6.

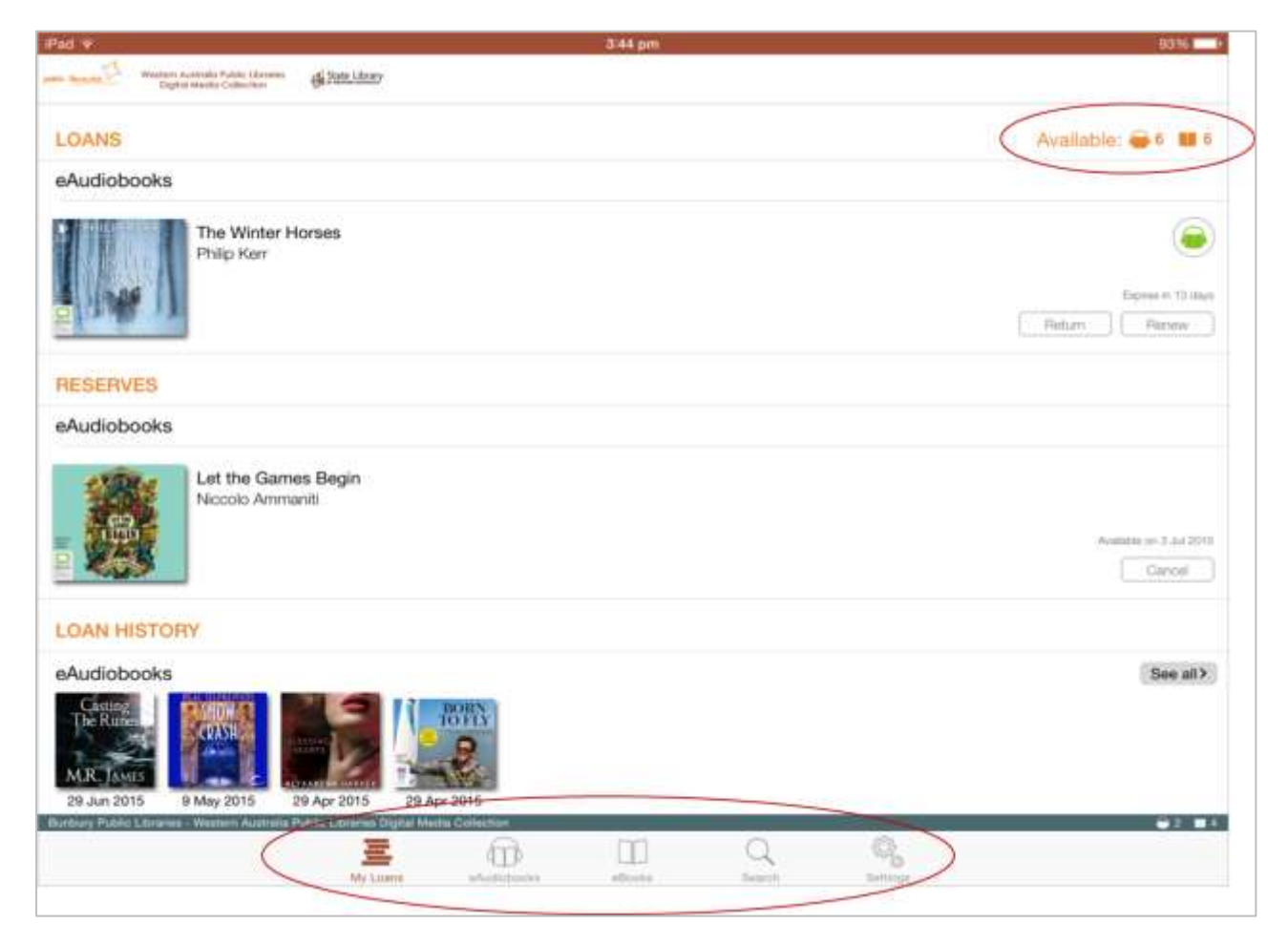

Note the menu bar at the bottom of the screen (iOS version shown).

 $\equiv$  Loans page.

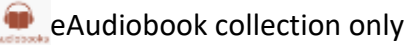

**Example 20 Book Collection only** 

Keyword search of the collection.

Change your settings and log out of your account.

On Android devices the menu bar is at the top of the screen (shown below) and the settings button is represented by the three dots next to the magnifying glass.

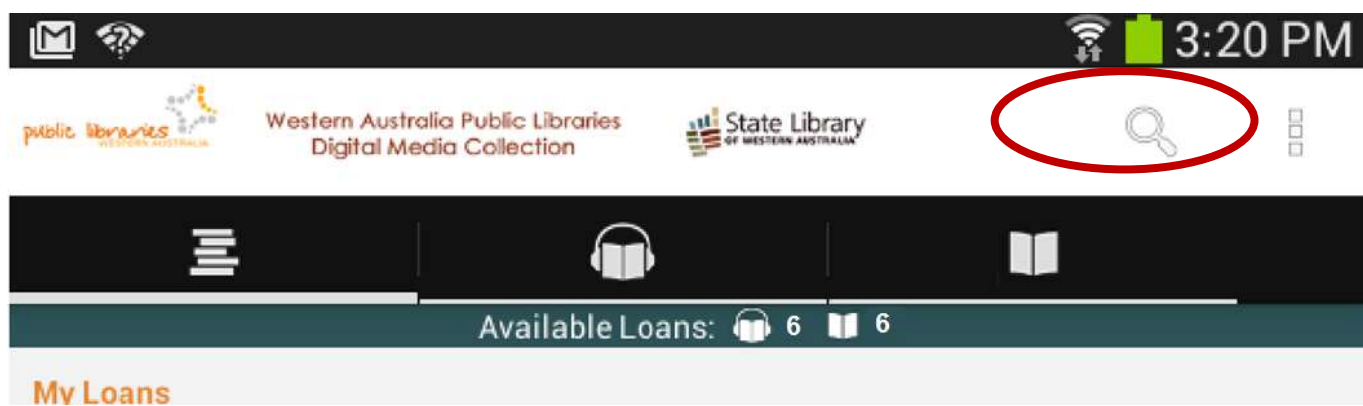

#### **3. Browse eAudiobooks & eBooks**

- Tap the icon  $\circled{f}$  for the eAudiobook or  $\circled{f}$  eBook collection to browse available titles.
	- o **iOS** tap the "**Available**" button at the top to show only titles that are available **now**. Tap Adult, Young Adult or Children for each collection's titles or ALL
	- o **Android** you are shown a list of "Highlights" titles, and can tap on the "**more books"** link to see the full collection and access filtering options, eg: New releases, top downloads, category\*, genre and so on by swiping the screen left or right.

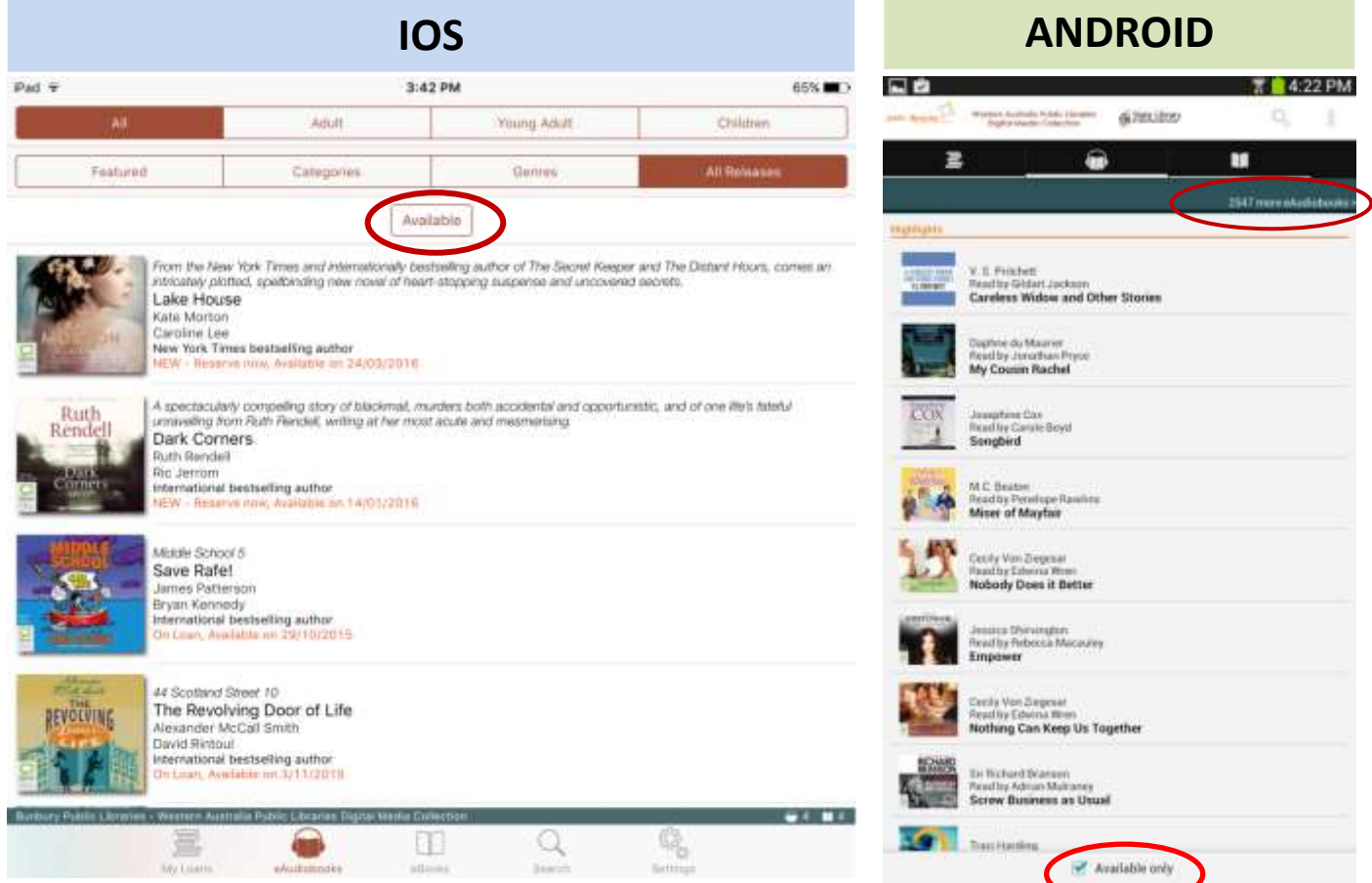

### **4. Search eAudiobooks or eBooks**

 Tap the magnifying glass icon in the menu bar to search for a title or author. Tap on eAudiobooks or eBooks, Tap the search field, then type in what you are looking for.

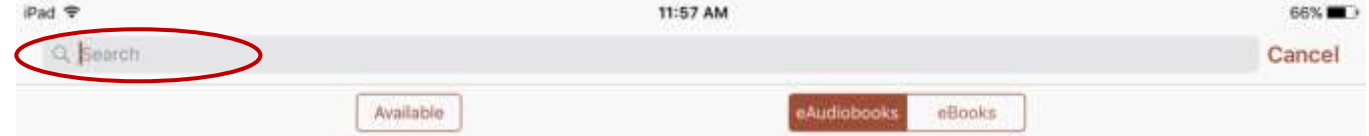

### **5. Borrow eAudiobooks or eBooks**

- To borrow a book, **tap** the image of the cover.
- Swipe to scroll down from the larger book cover to read summary information, a page count (eBooks), Duration (Audiobooks), and related titles.
	- $\circ$  Tap Borrow  $\bullet$  if item is available now
	- $\circ$  Tap Reserve  $\bullet$  if the item is currently on loan
	- $\circ$  Tap Preview to listen to 3 minutes of the book. (Will you enjoy this voice actor?)

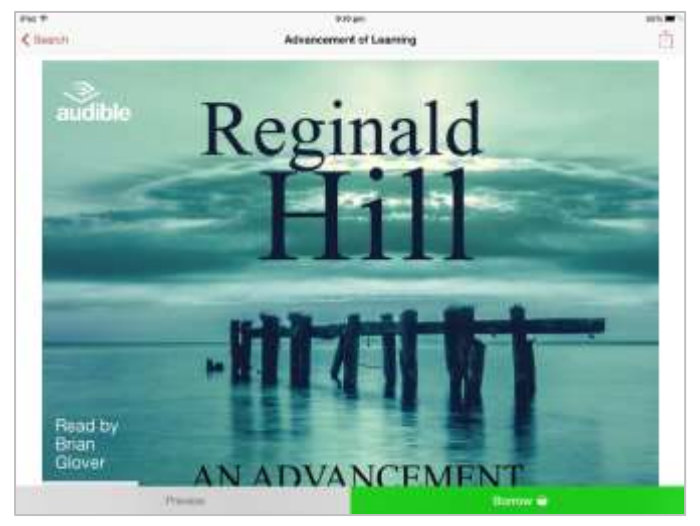

 Tapping on Borrow or Reserve will ask you to confirm your loan. If you are sure you would like to borrow this title tap **Confirm Loan**. This box also shows how many loans you have remaining.

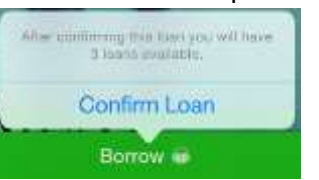

- Once you have confirmed, BorrowBox will process the loan. This may take a few moments depending on your device and internet connection.
	- o **eAudiobook**: pop-up box, click **Listen Now**, or **Keep browsing.**

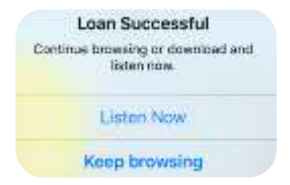

- **Listen Now** will download and open the eAudiobook.
- **If you keep browsing, your eAudiobook can be downloaded** later by opening it at any time on your loans page.
- o **eBook:**pop-up box, click **Read Now**, or **Keep browsing**

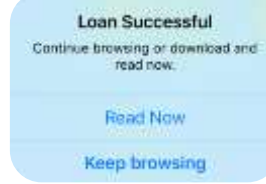

- **Read Now** will download and let you read, almost instantly!
- If you keep browsing, your eBook can be downloaded later by opening it at any time on your loans page.

### **6. Playing an eAudiobook**

The first time you open an eAudiobook:

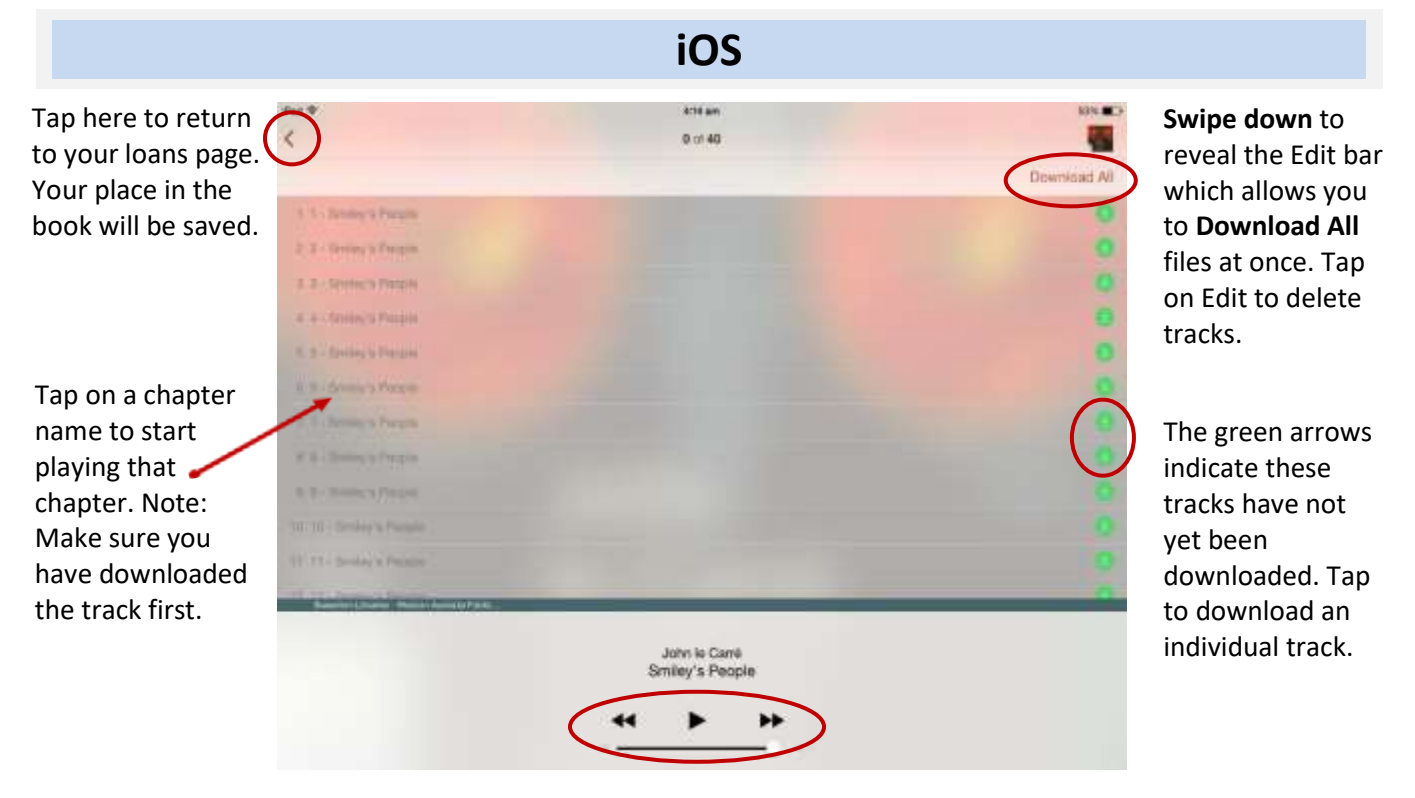

Volume and playback controls

Q 10 © B 10 10 3

Tap to access the Edit menu which allows you to Download All files at once. Tap on Edit List to delete tracks.

these tracks have not yet been downloaded. Tap to download an individual track.

#### Last Edited: 16/07/2018 (MW) Document ID[: LIB-003577](http://mydocs/sites/lib/_layouts/DocIdRedir.aspx?ID=LIB-003577)<br>Path: Path: http://mydocs/sites/library Programs/Conduct computer skills learning programs/Conduct computer skills learning program-Books (BorrowBox-eAudioBooks and eBooks and eBooks and eBooks and eBooks.docx.docx.docx.docx.doc

track.

Playback controls. You can

Tap here to return to your

Tap on a chapter name to

book will be saved.

## **ANDROID**

 $||$   $||$  04:33

#### **Nurial Rites** loans page. Your place in the annah Ker 1. Paused **Edit List** 2. Burial Rites **Download All** 3 Burial Rites 4. Burial Rites View Title Info 5. Burial Rites start playing that chapter. Note: Make sure you have 5. Burial Rites downloaded the track first. 8. Burial Rites 9. Burial Rites Libraries - Western Australia Public Libraries Digital **Media Collection** 1 of 37 | Burial Rites  $2:27$ ю E  $0:51$ drag the blue track marker to advance through the current t Δ ą

#### Page **5** of **5**